### **MANAGING PROCEEDING PUBLICATIONS**

The procedure and guidelines for conferences technically co-sponsored by **IEEE Iran Section to be indexed in IEEE** Xplore digital library

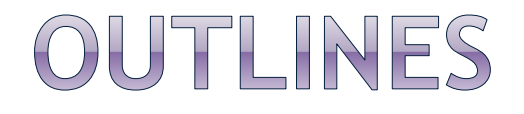

- **IEEE Iran Section, Technical Co-Sponsorship**
- **Conference Registration in IEEE**
- **Conference Publication Program**
	- $\triangleright$  Publication Form
	- Letter of Acquisition (LOA)
	- $\triangleright$  IEEE eCopyright System
	- **> IEEE PDF eXpress Service**
- **Instructions for submission of camera ready papers**
- **Preparing IEEE Xplore-compliant CDs (PDFs and Packing list)**

# IEEE IRAN SECTION, TECHNICAL SPONSORSHIP

#### **Terms and Conditions:**

- Use of the **IEEE Logo** or reference to IEEE sponsorship, affiliation or support is not permitted until IEEE verifies the details and officially approves the conference. Misrepresentation is considered a violation of IEEE brand guidelines. After officially verification of the conference, the IEEE logo can be used in conference publications and promotional materials.
- Technical co-sponsorship of IEEE Iran Section does not guarantee that the papers accepted for presentation at the conference will be eligible for inclusion in the IEEEXplore Digital Library. Conference related communications such as conference website, email, etc. should not guarantee inclusion in the IEEE Xplore Digital Library.

#### **IEEE IRAN SECTION, TECHNICAL SPONSORSHIP**

#### **Terms and Conditions (cont.)**

- IEEE organizational units engaged in conference sponsorship may not enter into any type of sponsorship arrangement with a "For Profit" organization. "For Profit" organizations can, however, provide donations, as indicated in Policy 10.1.23.
- All conferences and conference proceedings must meet IEEE's quality standards, and IEEE reserves the right not to publish any proceedings that do not meet these standards.

#### **IEEE IRAN SECTION, TECHNICAL SPONSORSHIP**

#### **Terms and Conditions (cont.)**

- The Conference Committee will have the final responsibility of preparing and sending Xplore-compliant CDs within 30 days after the end date of conference, to be indexed in IEEE Xplore Digital Library.
- The conference organizations are responsible for handling cases of plagiarism in their papers.
- $\bullet$  IEEE policy requires that prior to publication, all authors must transfer to the IEEE in writing any copyright/ecopyright they hold for their individual papers. The conference organization is responsible to facilitate the process of secure copyright transfer for the authors as well as adding appropriate copyright clearance codes to their papers.

#### **Terms and Conditions (cont.)**

 All papers must be written in English. Farsi papers with English abstracts are not accepted to be indexed in IEEE Xplore. It is strongly recommended that the conference organization encourages the authors to use one of the following templates to produce their manuscripts:

[http://www.ieee.org/conferences\\_events/conferences/publishing/](http://www.ieee.org/conferences_events/conferences/publishing/templates.html) [templates.html](http://www.ieee.org/conferences_events/conferences/publishing/templates.html)

All the papers must be IEEE Xplore compliant; otherwise they will not be accepted to be indexed in IEEE Xplore Digital Library. The conference organization is responsible to facilitate the process of creating and verifying IEEE Xplore-compliant PDF files using IEEE PDF eXpress website to the authors of accepted papers.

- The IEEE Conference Application form can be found at http://www.ieee.org/conferences\_events/conferences/organizers/conf\_app.html
- The conference application form lets you register your conference and request approval.
- This step is required to initiate the setup of all IEEE conferences.
- After it is approved, your conference will be listed on the IEEE Conference Search and IEEE Call for Papers.

#### \* IEEE Conference Application

The IEEE Conference Application lets you register your conference and request approval for an IEEE conference. It will take approximately 20-30 minutes to complete the application. Before you begin, have the following information available: conference title, dates, location, website URL, sponsorship, technical program plans, and conference contacts. If you do not have all the necessary information, you can save the application after step 3 and complete it later. An email with a temporary user ID and password will be sent to you.

If you need to make any changes, select the Back button. Do not use your browser Back button or you will exit the application and your changes will not be saved.

You cannot promote your conference as an IEEE conference until it is approved. After it is approved, your conference will be listed on the IEEE Conference Search and IEEE Call for Papers. If you have any questions, contact us at conference-services@ieee.org.

#### I want to

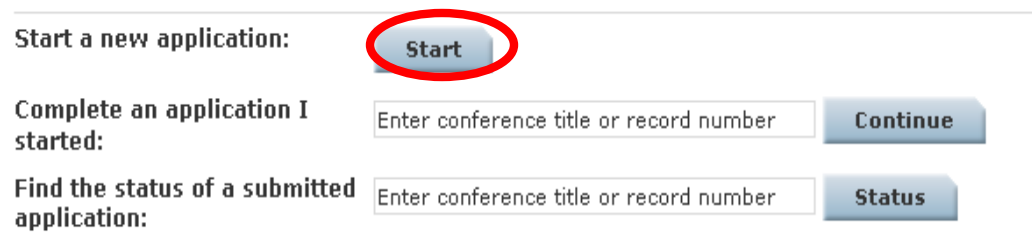

 A tutorial video about conference registration can be found at:

[http://www.ieee.org/conferences\\_events/conferences/organiz](http://www.ieee.org/conferences_events/conferences/organizers/conference_education.html) [ers/conference\\_education.html](http://www.ieee.org/conferences_events/conferences/organizers/conference_education.html)

• Including the following steps:

[start a new application](http://www.ieee.org/ns/tabmedia/MCE/CompletedConfAppInProgress/index.html) [complete an application you started](http://www.ieee.org/ns/tabmedia/MCE/SubmittedConfAppStatus/index.html) find the status of a submitted application

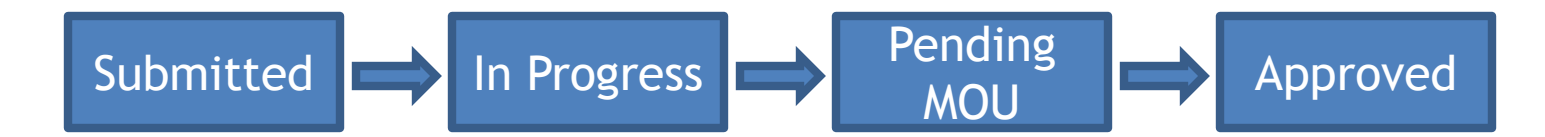

#### **Instruction:**

- The application form should be submitted within two weeks after the approval of Iran Section, by the publication chair of the conference.
- **■** Before starting an IEEE Conference Application, the conference website must be updated with the following specifications:
	- **Prepared in English**
	- **Organizing committees should be introduced completely.**
	- **Information about Conference hotel and Registration details** should be provided.
	- Conference website should not reference or guarantee inclusion in the IEEE Xplore Digital Library.
	- Any references to IEEE, or IEEE Xplore in the website, until the conference receives a confirming email from IEEE Conference Services is not permitted.

**■ Before starting your IEEE Conference Application, review the** conference application checklist. Each step of the registration process is clearly identified by topic. By gathering the information before your start, you can fill out your application more quickly. If you don"t have all the information at once, you can save your application and return later to complete it.

- There are 7 steps in conference registration form:
- **Step 1** is about the submitter information (screenshot is given)
- **Step 2** is about the event. (screenshot is given)
	- **Naming the conference:**

year + specific conference name + (conference acronym) example:

2013 Iran Workshop on Communication and Information Theory (IWCIT)

**Step 3** is about the location. At this point, you have the ability to save your IEEE Conference Application and return later to complete it.

#### \* Step 1: Submitter Information

The submitter is the person completing this application. Enter your name, email and phone number. We will contact you with any questions about this submission. You can<br>enter additional contacts, such as Conference Chair, T

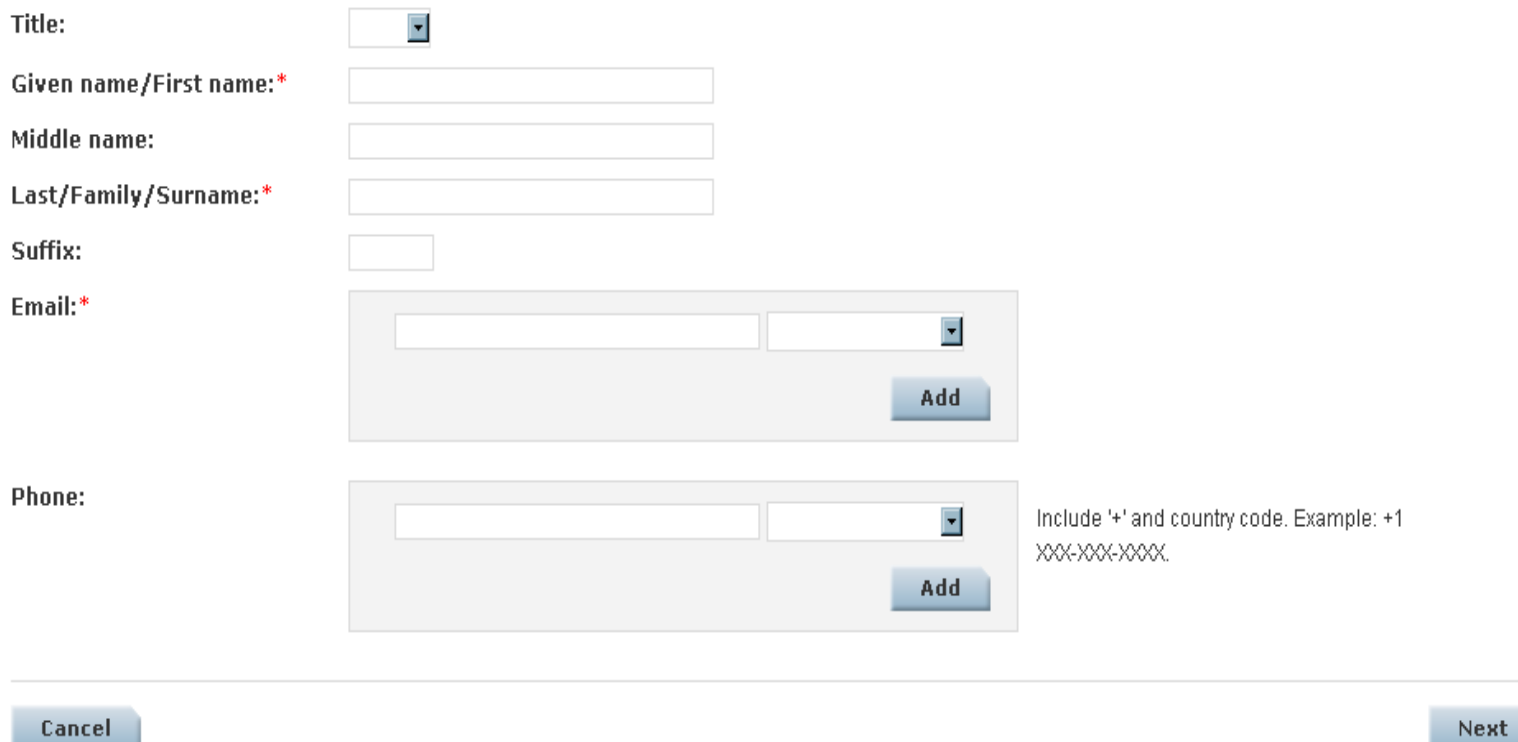

#### \* Step 2: About the Event

#### Name and Scope

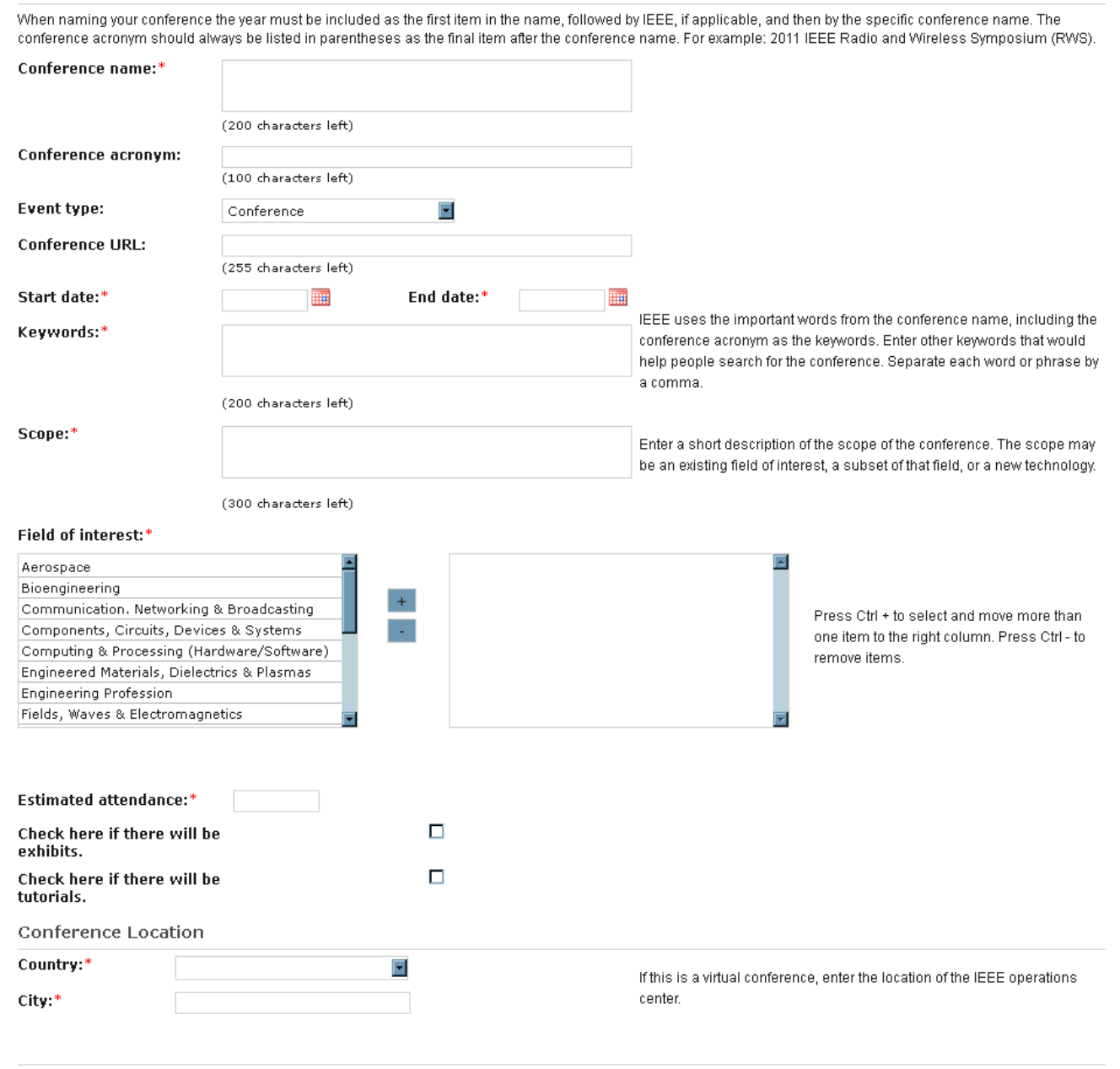

**Back** 

#### \* Step 3: About the Location

Enter the name and address for each separate venue used by the conference. The venue may be a conference center, hotel, university or some other location. You can add multiple venues for a conference. If you know the contact at the venue, select Add Contact to add their name and email address. You can add multiple contacts for each venue. Save the venue and contact information before leaving the page or your information will be lost. You can only view one venue at a time. Click on a venue name to see the venue details.

If the venue is not known, enter TBD (to be determined) in the Name, Address and other fields and select a state and country. You will be able to revise these later.

Venue

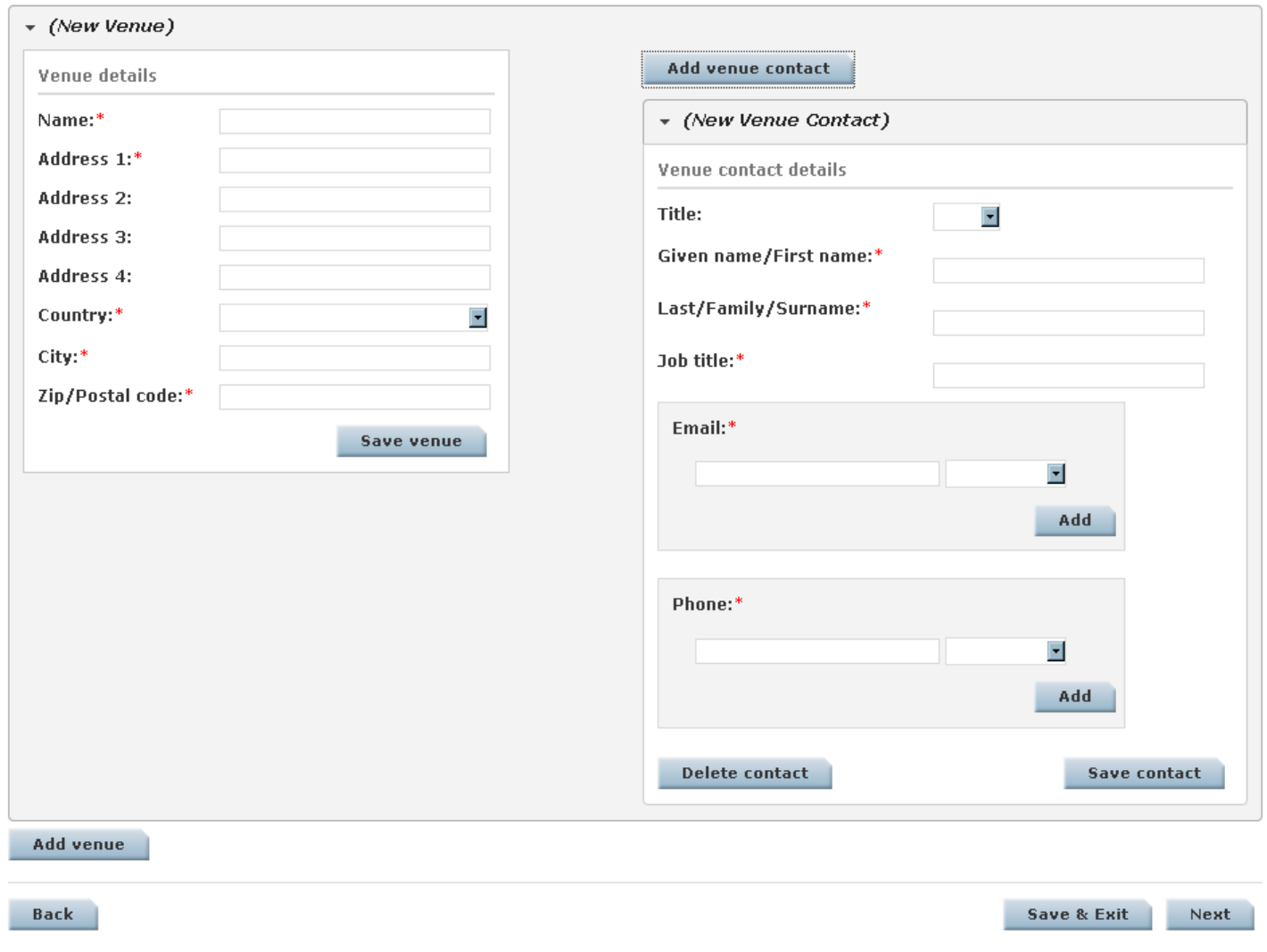

- **Step 4** is about the sponsors:
	- **Type the "iran section"** in the sponsor name box to find it in the list. You must select the name in the list
	- **After the Iran Section is added to the list as a sponsor, enter** 0% as its financial share.
	- Type the name of the university which has the responsibility of the conference in the sponsor name box to find it in the list. You must select the name in the list.
	- After the sponsor name is added to the list, enter 100% as its financial share.
	- **The financial share of the sponsors must equal 100%.**
	- Describe the conference committee responsibilities in detail.

#### \* Step 4: Conference Sponsors

Add all financial and technical sponsors. Financial sponsors have financial responsibility for the conference, including bank accounts, contracts and other financial obligations. Technical sponsors do not have financial involvement or responsibility. Do not add supporters and patrons. The sponsors you enter here will be listed on the Memorandum of Understanding (MOU).

#### **Sponsor Information**

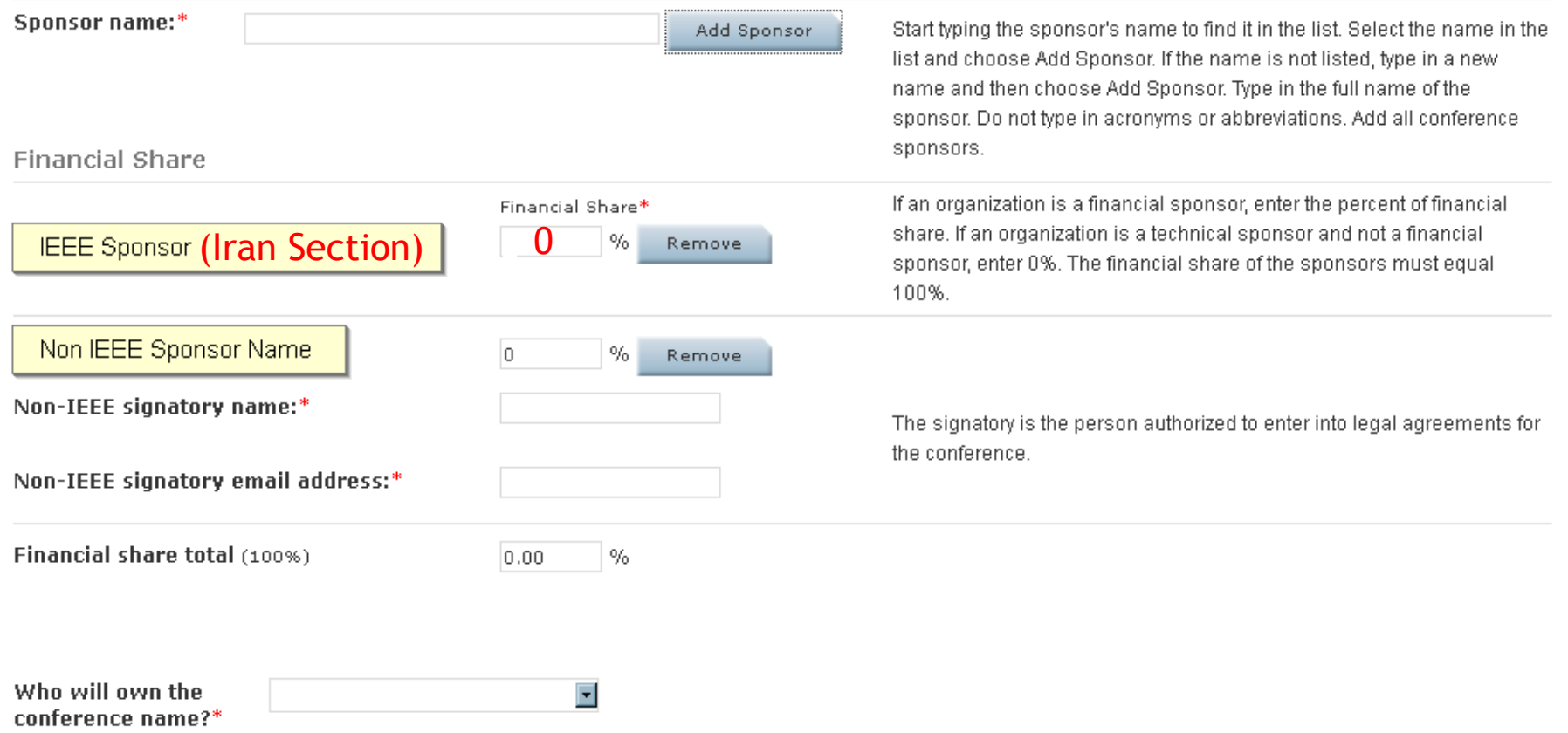

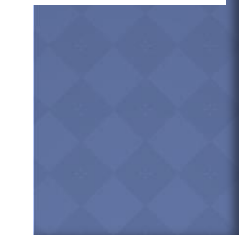

#### Conference Committee Responsibilities

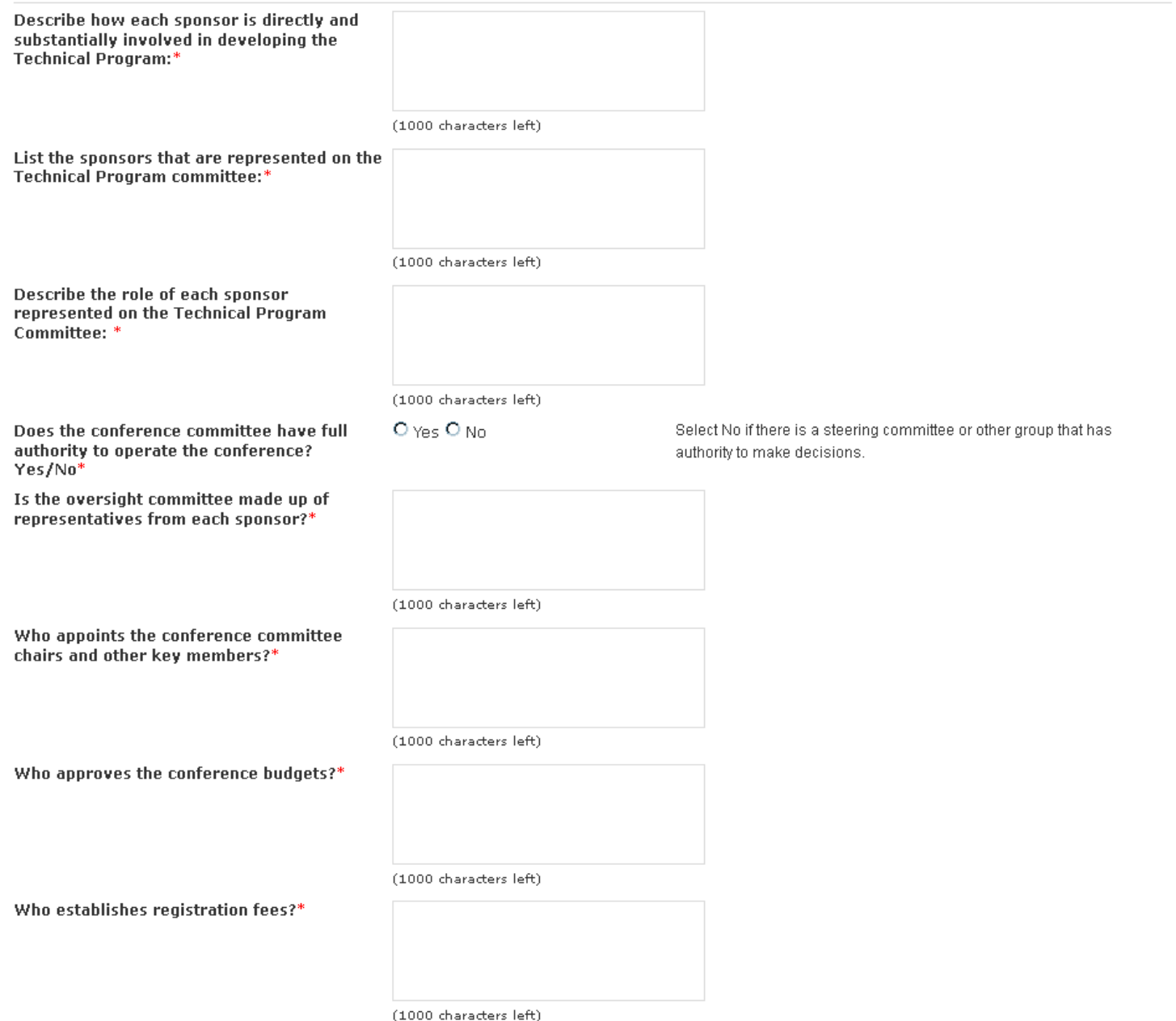

- **Step 5** is about the Technical Program:
	- **Will this conference produce a conference publication? Answer Yes.**
	- **Will IEEE own the copyright? Answer Yes.**
	- **Will you request publication of your conference proceedings in IEEE Xplore? Answer Yes.**
	- **Specify the estimated number of submitted papers, acceptance rate of submitted papers, number of reviewers with the conference, number of reviewers who will review each paper,…**

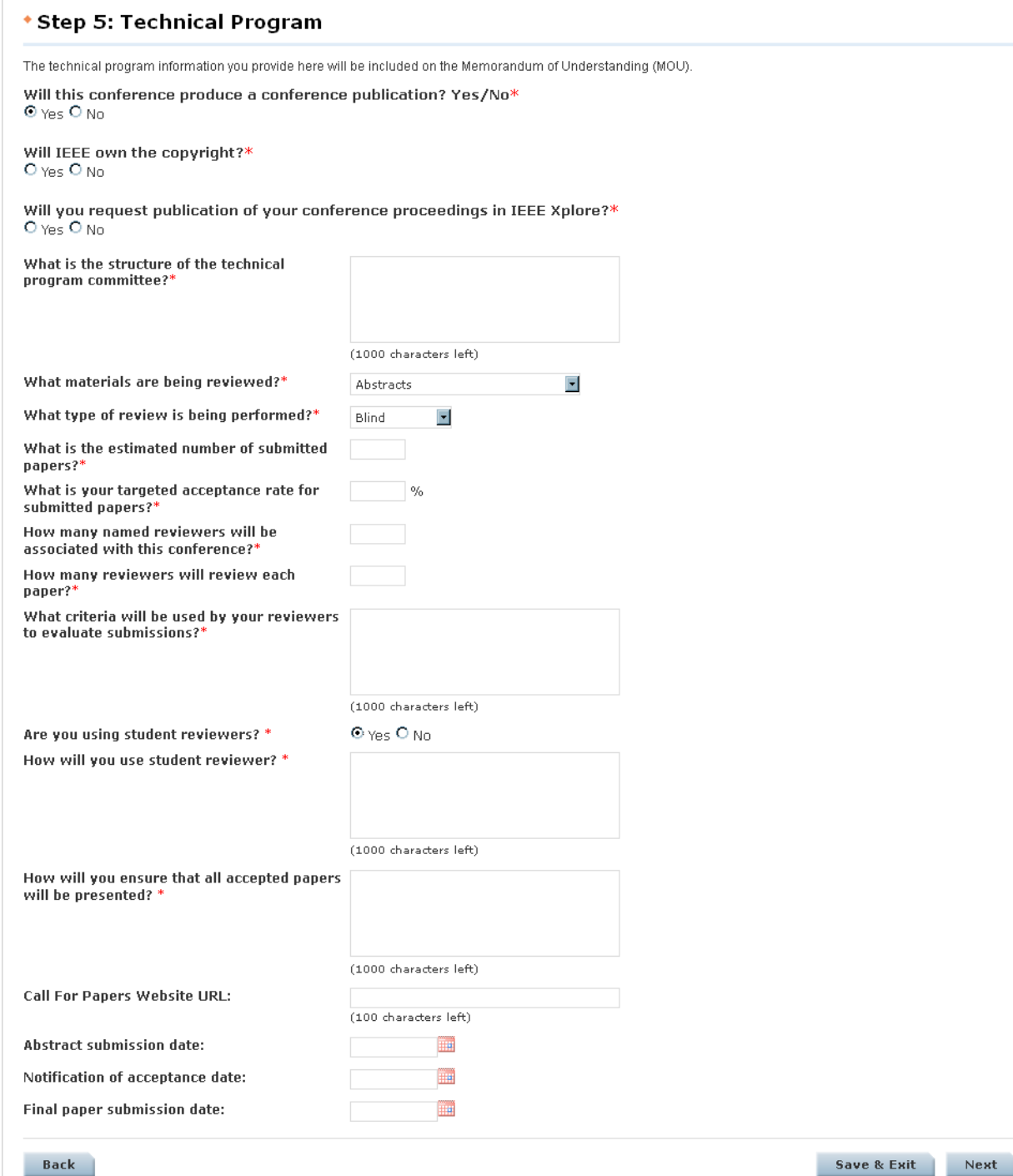

- **Step 6** is about the Conference Contact:
- It is strongly recommended that the contact information of the following organizing committee be provided:
	- **Conference Chair**
	- **Conference Treasurer**
	- **Publication Chair**
	- **Technical Program Chair**
	- **Information Contact**
- NOTE: You must click the "Add Address" button to enter additional required information for each conference contact.

**Step 7** is about the Comments. Enter any comments or information that you would like to share with IEEE

#### \* Step 6: Conference Contacts

You must submit a Conference Chair and an Information Contact for your conference. A contact can have more than one role and you can assign more than one contact to each role. For example, if you have two conference co-chairmen, select Conference Chairman for both contacts. Please save the current contact before adding a new contact.

**Contact Information** 

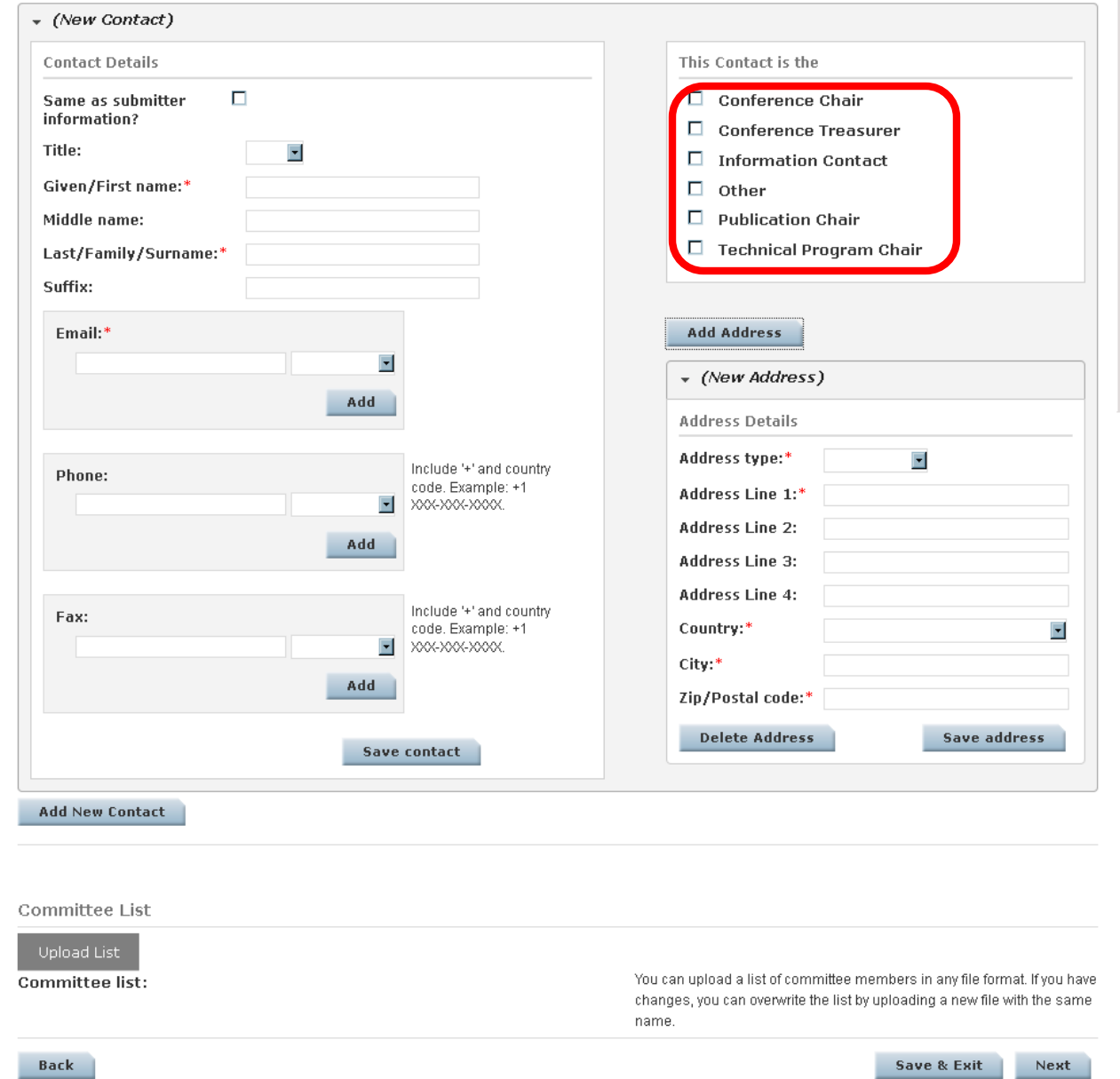

- You can preview and print your application by selecting the Preview button.
- If you need to make any changes, select the Back button. Do not use your browser back button or you will exit the application and your changes will not be saved.
- Once you select Submit, you will not be able to make any changes to your application.
- After you choose Submit, IEEE will contact you within 20 business day and will ask a couple of questions about your conference organization.

#### AFTER REGISTRATION

- After submission of the IEEE Conference Application, IEEE requests confirmation of the conference sponsorship from IEEE Iran Section and send an acknowledgement email to the publication chair of the conference.
- Moreover IEEE policy states that all Technically Co-Sponsored (TCS) conferences must "indicate direct and substantial involvement by the IEEE organizational unit solely in the organization of the technical program." As the section is technically co-sponsoring this conference and as a matter of standard due diligence on technical co-sponsorship, IEEE will ask the publication to describe the Iran Section"s involvement in the technical program of the conference and the conference policies through some questions

#### PUBLICATION FORM

- After your Conference is approved by IEEE you can proceed by filling out IEEE Conference Publication Form.
- This form must be submitted at least six (6) months prior to the conference start date. The CPP handles conference content acquisition and exclusive post-conference distribution for conferences sponsored and co-sponsored by IEEE Organizational
- Required for post-conference distribution and to obtain Letter of Acquisition (LoA) which includes the IEEE Catalog Number, ISBN and ISSN numbers (if applicable)
- The IEEE Conference Publication form can be found at

[http://www.ieee.org/conferences\\_events/conferences/organizers](http://www.ieee.org/conferences_events/conferences/organizers/conf_app.html?appName=Publication) [/conf\\_app.html?appName=Publication](http://www.ieee.org/conferences_events/conferences/organizers/conf_app.html?appName=Publication)

#### PUBLICATION FORM

- To start the Publication Form, it is needed to use your conference record number.
- The conference record number is a unique number (four to five numeric characters in length) after you submitted the IEEE Conference Application.
- enter your Conference Record number and click on the start button to proceed.

#### PUBLICATION FORM

- **Copyright Holder: Answer IEEE**
- Est. Delivery Date to IEEE (all media plus compatible PDFs should be sent at same time): Answer 30 DAYS after the last day of your conference.)
- $\odot$  Will Conference be using IEEE PDF eXpress: Answer Yes
- Payment Method: Select None

### LETTER OF ACQUISITION (LOA)

 Upon receipt of the **IEEE Conference Publication Form**, and verification of sponsorship, the IEEE Conference Publication Operations staff will issue a Letter of Acquisition (LoA) with information required for producing the conference content.

 The LoA is a formal agreement between the conference and IEEE. Make sure to read, sign and return the LoA to confpubs@ieee.org.

### LETTER OF ACQUISITION (LOA)

- The following information will be provided in the LoA:
	- **Submissions Required**
	- **Catalog Numbers**
	- Copyright Information
	- **Shipping Instructions**
	- **Additional Resources**
- **Non adherence to all requirements outlined in the LoA will delay the availability of the conference proceedings in Xplore and the indexing of the technical papers.**

- Any volunteer who wants to link, for example, a manuscript submission web site to the eCF tool must first register the site with IEEE Publishing Technology as a trusted source.
- The registration form can be found at: <http://ecopyright.ieee.org/registration/registration.html>
- Once it is registered, a web site will be able to pass article metadata via an encrypted string attached to the URL, after which time the eCF tool can be invoked directly by authors from the access-controlled site.
- A brief "wizard" process will guide authors to the appropriate form, which is signed by typing in their names and clicking on a "Submit" button.

#### **Implementation**

As shown in the following Figure, the referrer hosts the metadata, which contains a link to the copyright web site. The source metadata is passed to the Electronic Copyright via https. The user then completes the copyright process to create a PDF documenttion:

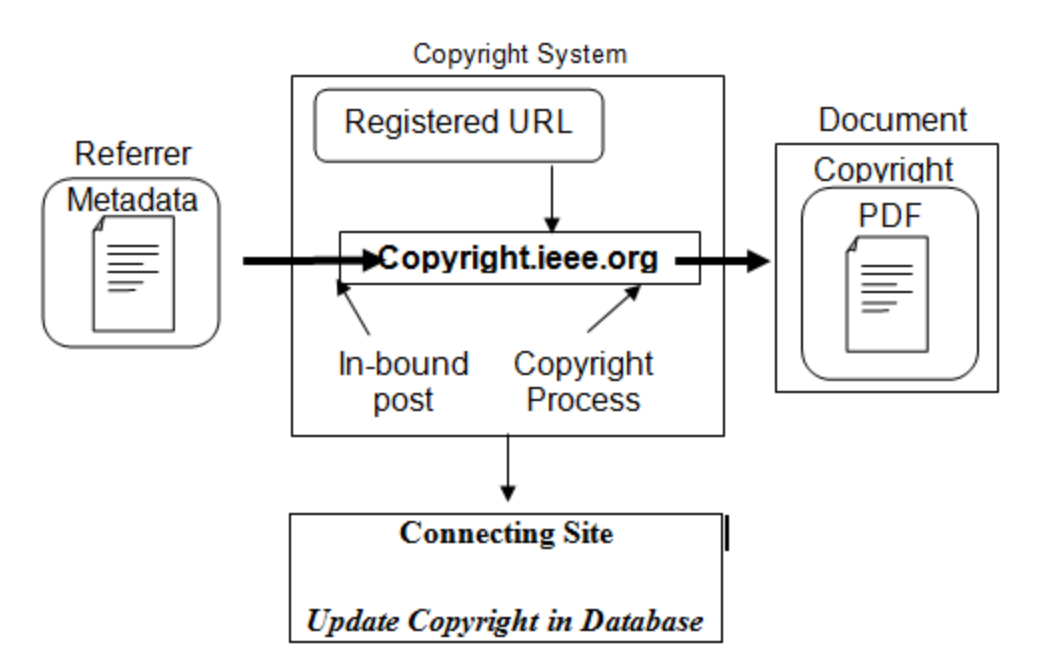

- In the source metadata the referrer must construct a form with the appropriate parameters. An example form is shown below.
- **Parameter names are case sensitive**.

#### <form action="http://ecopyright.ieee.org/ECTT/IntroPage.jsp" method="post">

```
<input type="hidden" name="PubTitle" value="IEEE Transaction on Automatic Control">
     <input type="hidden" name="ArtTitle" value="On Fluid Queuing Systems with Strict 
Priority">
     <input type="hidden" name="AuthName" value="Yong Liu and Weibo Gong">
```

```
<input type="hidden" name="ArtDate" value="01/13/2004 22:45">
<input type="hidden" name="ArtId" value="123">
<input type="hidden" name="ArtSource" value="***">
<input type="hidden" name="AuthEmail" value="y.liu@ieee.org,a.smith@ieee.org">
```

```
<input type="hidden" name="rtrnurl" value=http://yoururl.com/page.html>
```

```
<input name="Submit" type="submit" value="Copyright Submission">
```
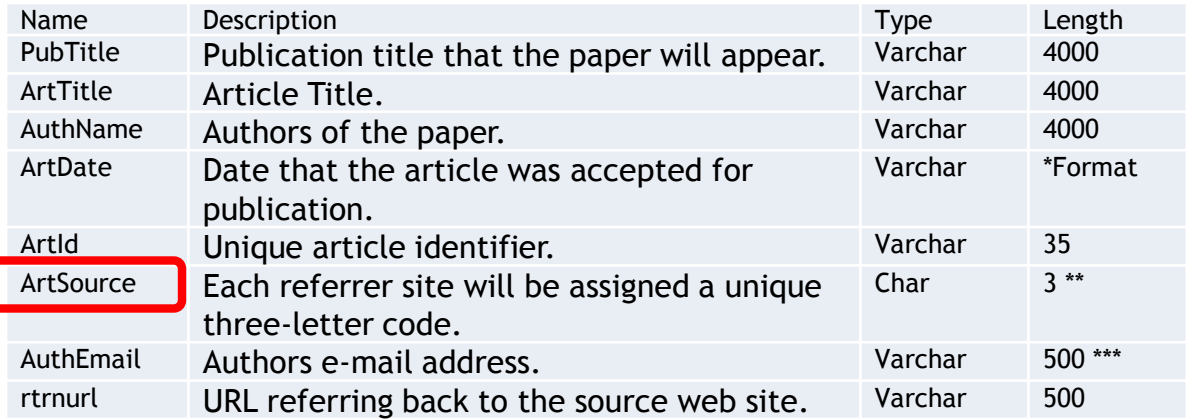

Your referrer site will be assigned by a unique three-letter code called "Art Source" which will be sent to the publication chair from IPR office via email.

Please be advised that if you are behind a firewall or proxy, this process will not work. Please instruct your authors accordingly.

The Copyright Web Site will walk the submitter through a process that will ensure the user signs the correct copyright form.

All web sites that wish to link to the Electronic Copyright will be registered as trusted sites.

A PDF copyright document will be created and stored on the file system. The user will have the ability to download the document.

 Printable versions of the IEEE Copyright Form are also available in PDF, DOC, and HTML formats. You can find the printable versions at:

http://www.ieee.org/publications\_standards/publications/rights/ copyrightmain.html

#### **COPYRIGHT FOR EDAS USERS**

- After a request from the conference chair, EDAS will ask IEEE for a copyright code. This copyright code is then used to connect to the IEEE server. When clicking on the copyright icon for their paper, authors are led to the IEEE server, with most of the paper information already filled in.
- After an author signs the form electronically, the IEEE server reports back completion to the EDAS server, making it easy to track who has submitted the form.
- The EDAS server won't allow the author to upload the final version until the copyright form has been submitted.

- PDF eXpress is a complimentary tool that Helps authors convert a wide range of application formats to IEEE Xplorecompliant PDFs
- Check author-created PDFs and report whether or not they are IEEE Xplore-compliant
- Provide assistance to correct problems with PDFs
- $\bullet$  Improve the quality of the conference proceedings

 The conference publication chair must first register to establish An exclusive, customized IEEE PDF eXpress® site for the conference.

- Only conferences that are being acquired for inclusion in the IEEE Conference Publications Program *and have already received a Letter of Acquisition are eligible for this service.*
- The registration form can be found at:
- [http://www.ieee.org/conferences\\_events/conferences/organizers/](http://www.ieee.org/conferences_events/conferences/organizers/conf_app.html?appName=Publication) [conf\\_app.html?appName=Publication](http://www.ieee.org/conferences_events/conferences/organizers/conf_app.html?appName=Publication)

- Your conference's IEEE PDF eXpress or PDF eXpress plus site will remain open until one month after your submission deadline, to allow for schedule shifts, follow-up on remaining files, and use of the site for front matter and other conference proceedings elements.
- A PDF eXpress or PDF eXpress plus site ID will be assigned such that the authors will log to the PDFeXpress with it.
- PDF eXpress PLUS contains the same functions as PDF eXpress with one key addition. Each author deposits his or her validated PDF on the site for collection by the conference's publications or technical program chair.

#### instructions To use by the authors:

- Access the IEEE PDF eXpress site<http://www.pdf-express.org/>
- For the first-time users:
- 1. Click "**New Users – Click here**".
- 2. Enter the Conference ID, e-mail address, and choose a new password.
- 3. Continue to enter information as prompted.
- For the previous users, but using it the first time for a new conference:

1. Enter the Conference ID, e-mail address, and enter the password you used for your old account.

2.When you click "Login", you"ll receive an error saying you need to set up an account.

3.Simply click "Continue". By entering your previously used e-mail address and password combination, you will enable your old account for access to this new conference.

- 4. Check that the contact information is still valid, and click "Submit".
- 5.You will receive online and e-mail confirmation of successful account setup.

#### For Returning users:

- 1. Enter the Conference ID, e-mail address, and password.
- 2. For each paper, click "Create New Title".
- 3. Enter identifying text for the paper (Title is recommended but not required).
- 4. Click "Submit PDF for Checking" or "Submit Source Files for Conversion".
- 5. Indicate platform, source file type (if applicable), click "Browse" and navigate to files and click
- 6. "Upload file". You will receive online and e-mail confirmation of successful upload.

7. You will receive an e-mail with your checked PDF or IEEE PDF eXpressconverted PDF attached. If you submitted a PDF for checking, the e-mail will show if your file passed or failed.

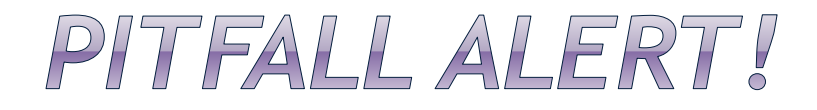

 Once your paper has been processed through PDF eXpress, no further edits or changes should be applied to it – save the PDF eXpress step for your *final, final* paper

 Note that the majority of papers that fail their first attempted loading into IEEE Xplore® were manipulated in some way *after*  they were processed through PDF eXpress

- Per IEEE Operating Policy, the conference must provide IEEE with three identical sets of Xplore compliant files on CD, DVD, or USBs which contain the following:
- Individual Xplore compliant PDFs of each technical paper
- **⊙ Cover**
- **◎** Title Page
- Copyright Page
- Table of Contents
- Author Index
- **Packing List**

The **front cover** and **the title page** must include the following information transcribed from the LOA:

- The official title of conference proceeding
- The location and dates of the conference
- The paper or print ISBN
- The IEEE Catalog number

Optional information that can be added includes conference acronym, sponsors, logos and editors are applicable.

**Copyright page**: In order to avoid the loss of copyright by IEEE for your publication, the following copyright must appear on the copyright page from Letter of Acquisition:

Copyright and Reprint Permission: Abstracting is permitted with credit to the source. Libraries are permitted to photocopy beyond the limit of U.S. copyright law for private use of patrons those articles in this volume that carry a code at the bottom of the first page, provided the per-copy fee indicated in the code is paid through Copyright Clearance Center, 222 Rosewood Drive, Danvers, MA 01923. For other copying, reprint or republication permission, write to IEEE Copyrights Manager, IEEE Operations Center, 445 Hoes Lane, Piscataway, NJ 08854. All rights reserved. Copyright 2013 by IEEE.

- **Table of content page:** lists the technical articles titles and corresponding author names that appear on the technical articles. It may also include session titles, technical content areas and author affiliations.
- **Author index:** The list of authors alphabetically
- Optional pages such as Committees, Reviewers, etc can be included.

- **Packing List** : The Packing List itemizes all PDF files for your conference proceedings by content type (author papers, table of contents, etc.) which ensures that all files will be accounted for during processing.
- Note: If the front matter files do not appear on the packing list, they will not be uploaded to IEEE Xplore.
- The submission must be distinct from any CD-ROM proceedings for distribution to attendees and others.
- For detailed information on how to prepare and submit Xplore compliant PDF files and packing lists, please visit the following website:

[http://www.ieee.org/web/conferences/organizers/pubs/p](http://www.ieee.org/web/conferences/organizers/pubs/preparing_content.html) [reparing\\_content.html](http://www.ieee.org/web/conferences/organizers/pubs/preparing_content.html).

#### PACKING LIST GENERATION

 Once all author PDFs are obtained, prepare a Packing List using the [Packing List Generator Tool](http://www.ieee.org/documents/IEEE_PLG.zip). This tool allows you to identify all PDF files by content type, which ensures that all files can be accounted for during processing. Please remember to include all front matter with your conference proceedings submission (Cover, Table of Contents, Author Index, etc.) as well as on your Packing List. **If these files do not appear on the Packing List, they will not be uploaded to IEEE** *Xplore*.

### **Content Type Identification**<br>Required for Packing List Submission

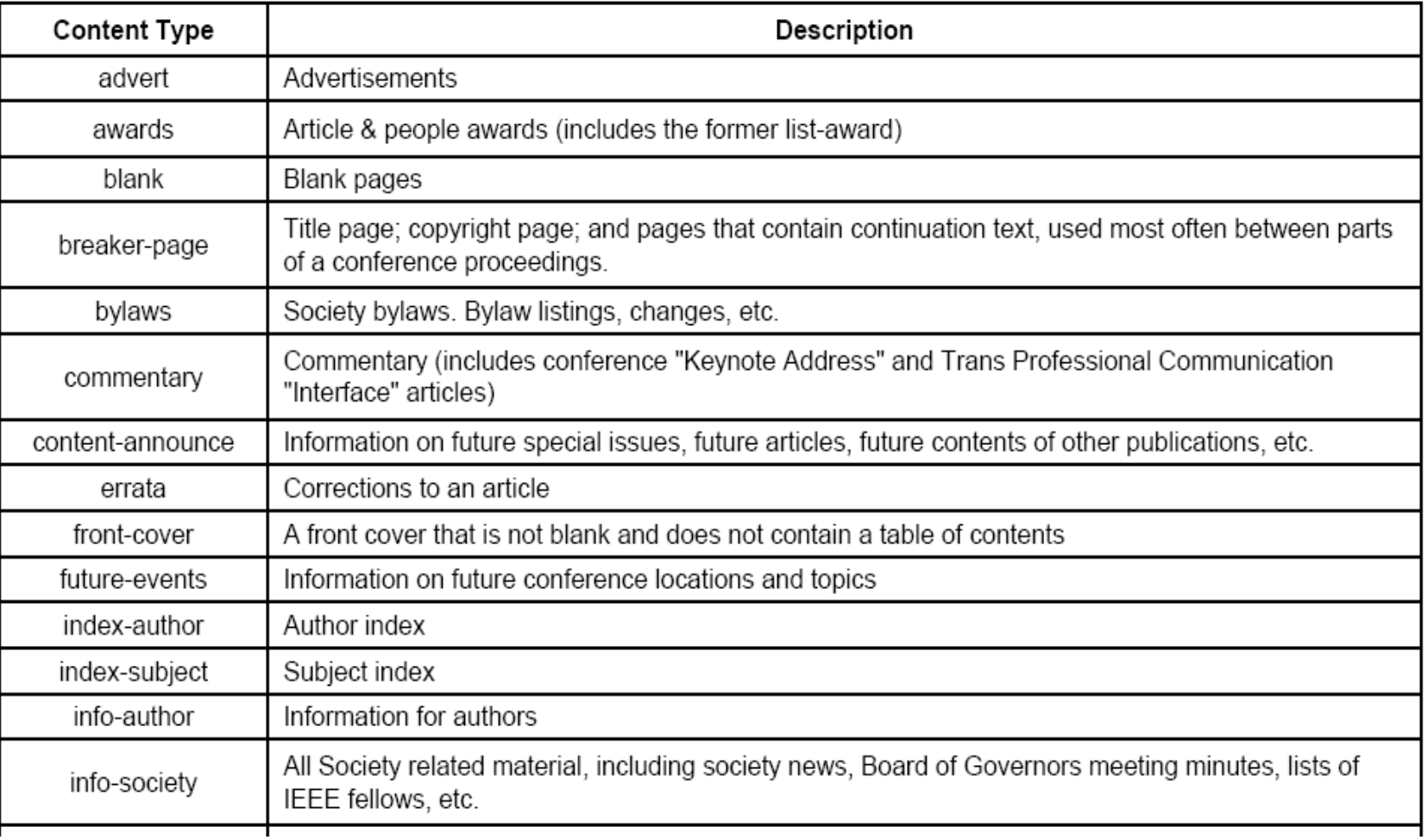

#### **Content Types continued**

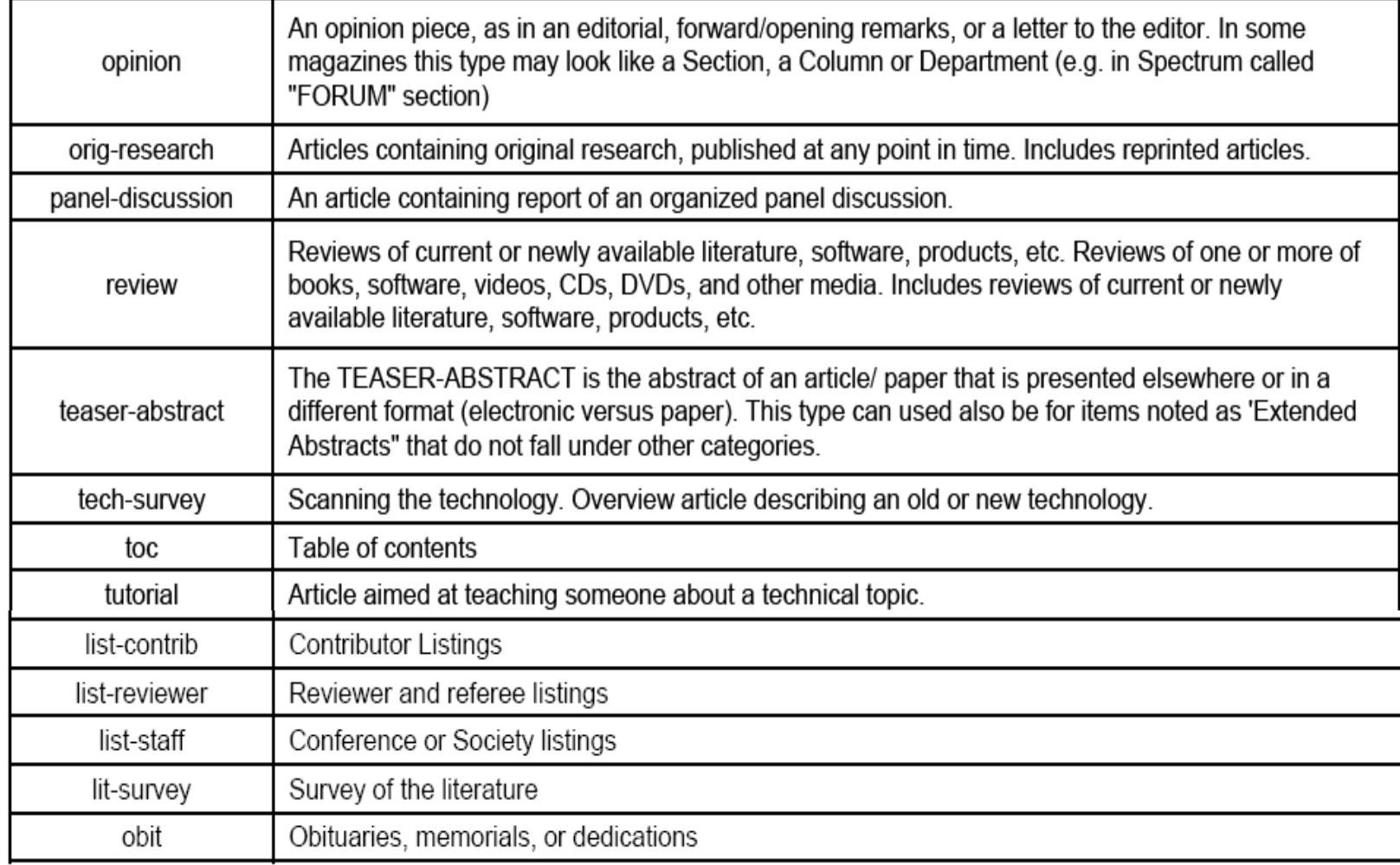

### XPLORE CD FORMATTING EXAMPLE:

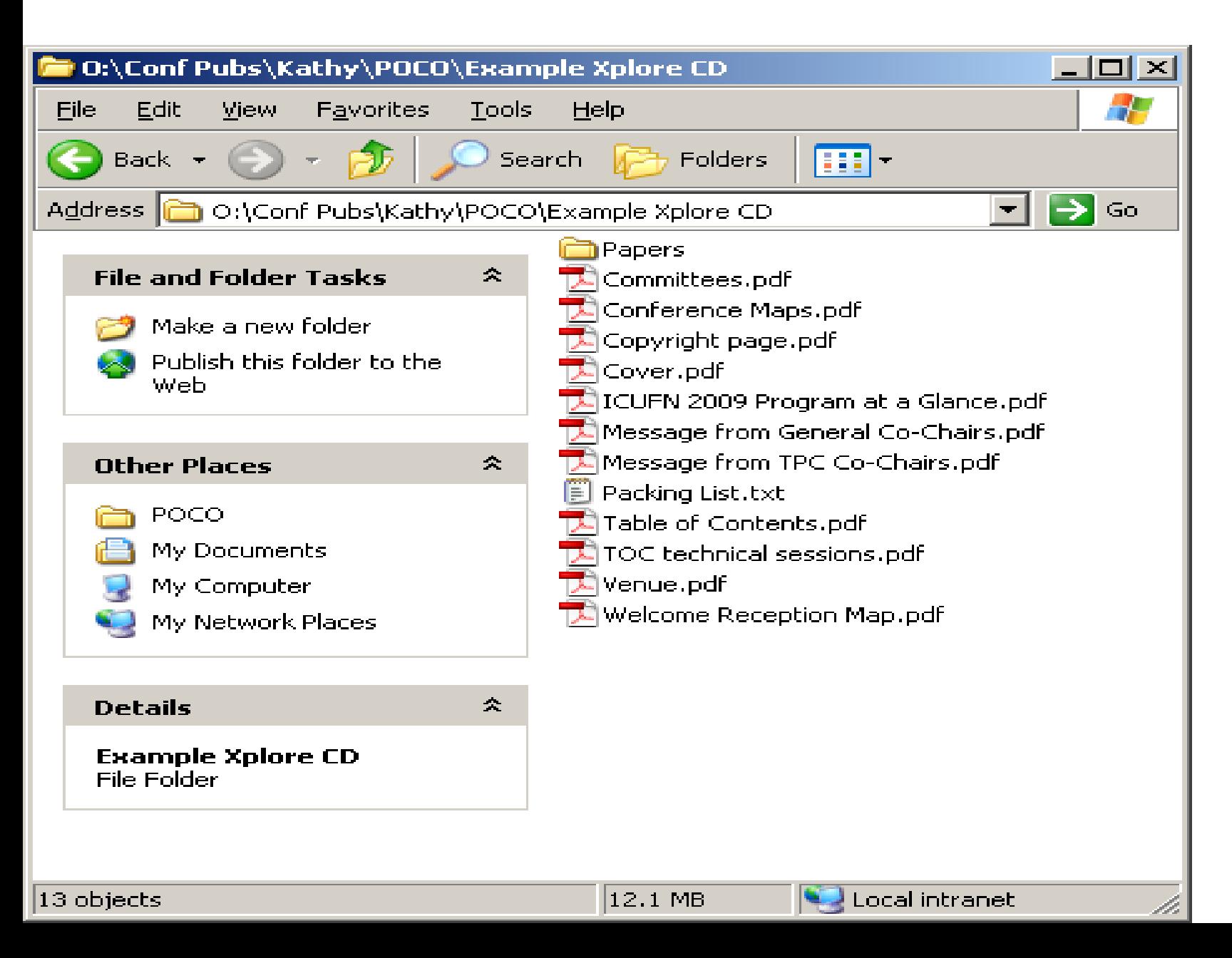

#### **XPLORE COMPLIANT CD**

- Copy all files (including Packing List, covers, front matter, table of contents, back matter and author index) onto a CD-ROM as individual PDFs, not as a single, concatenated PDF. **This is your IEEE** *Xplore***-compliant CD.** Note that this *Xplore*-compliant CD is not the same as the conference proceedings on CD-ROM that may be distributed to attendees at the conference.
- Deliver the *Xplore*-compliant CD to the IEEE Conference Publications Program staff. Include all materials requested in the Letter of Acquisition.